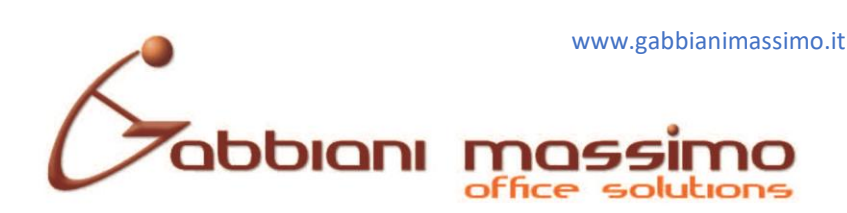

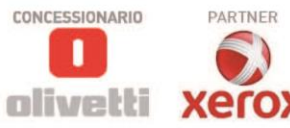

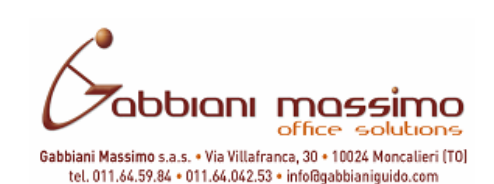

**Ditta Gabbiani Massimo s.a.s.:** 

Dal **Lunedi** al **Venerdi** dalle ore **08:00** alle ore **12:00**

Dalle ore **14:00** alle ore **18:00**

# **GUIDA EDIT SMARTY TOP / SMARTY TOUR**

## **PREMESSA:**

**Il CLIENTE DEVE SEMPRE DOTARSI del "LIBRO DEI CORRISPETTIVI DI EMERGENZA", dove in caso di guasto, l'utente della cassa DEVE SEGNARE OGNI CORRISPETTIVO EMESSO, in attesa che intervenga il tecnico DURANTE GIORNI FERIALI (GIORNI LAVORATIVI) e nell'orario LAVORATIVO.**

**Ciò NON impone all'utente L'OBBLIGO DI RICHIESTA DI INTERVENTO STRAORDINARIO, ossia al di fuori dei giorni feriali o dell'orario lavorativo del fornitore e o nei GIORNI FESTIVI o in ORARI NOTTURNI, RISPARMIANDOGLI EVENTUALI AGGRAVI DI COSTI AGGIUNTIVI PER INTERVENTI STRAORDINARI**

**per l'intervento tecnico, che esulano da eventuali contratti standard di assistenza annuale stipulati con il fornitore, salvo contratti particolari.**

**–––––––––––––––––**

**PER INVIARE LA CHIUSURA FISCALE LA MACCHINA DEVE ESSERE COLLEGATA A <br>EN INTERNET E LA CONNESSIONE DEVE ESSERE FLINZIONANTE INTERNET E LA CONNESSIONE DEVE ESSERE FUNZIONANTE.**

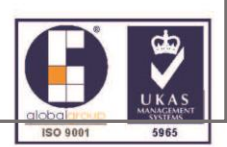

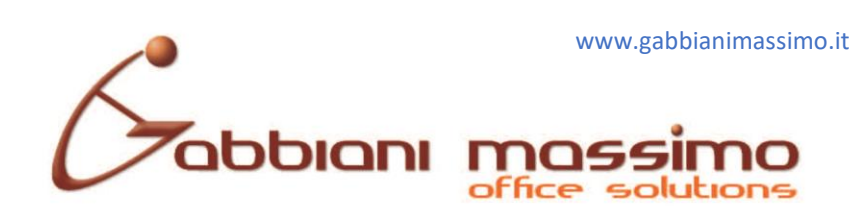

## **Tastiera.**

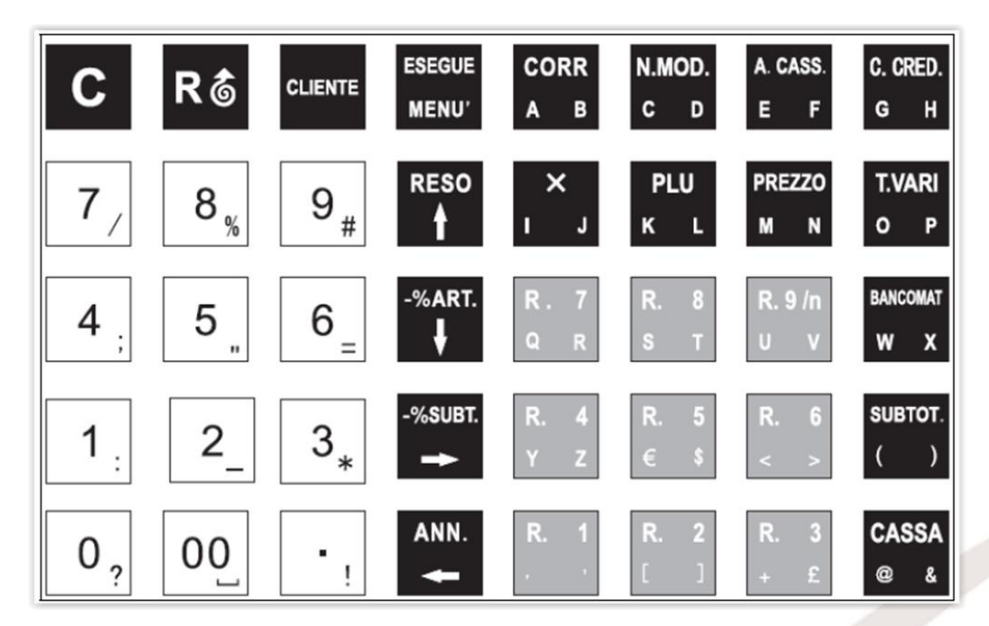

# **INDICE ARGOMENTI.**

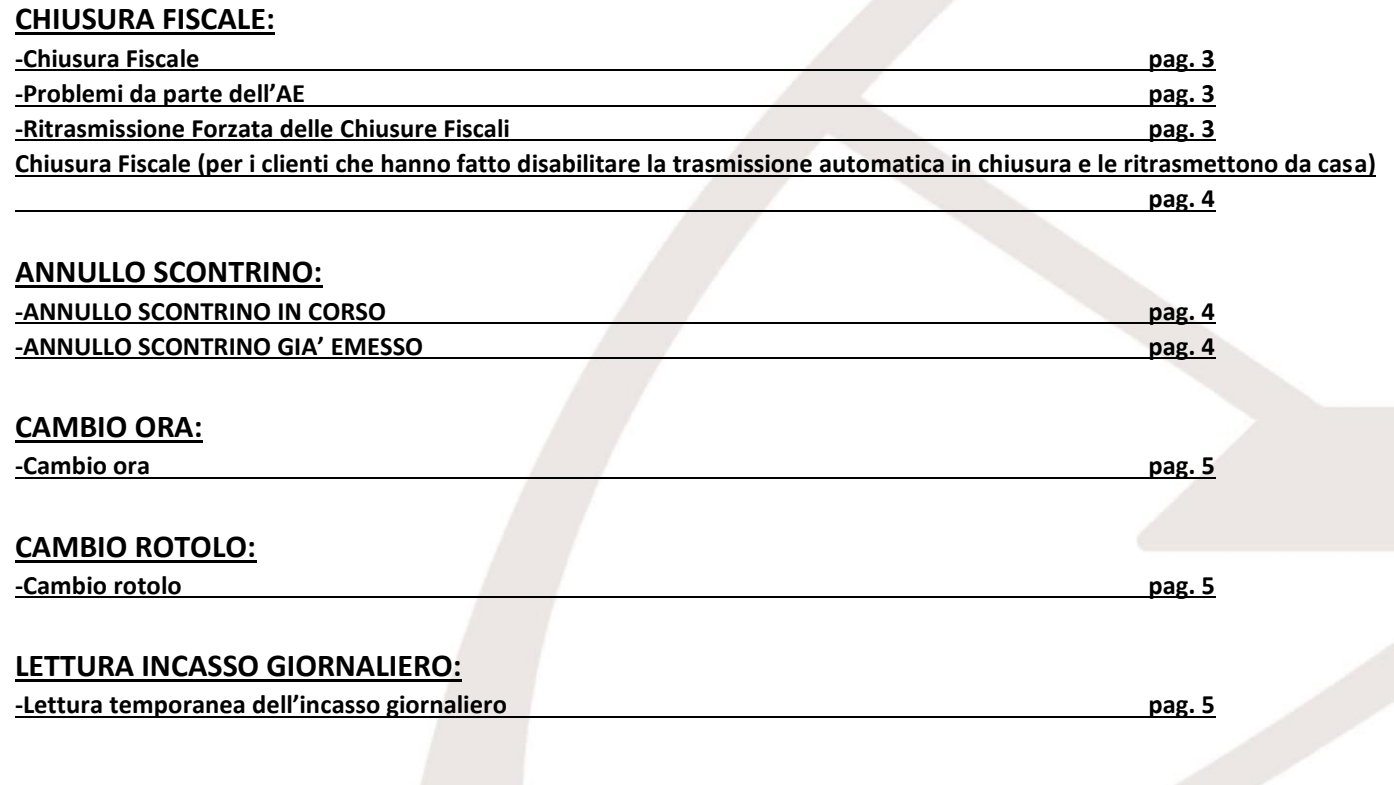

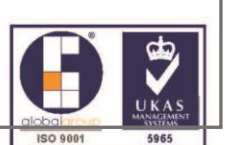

xerox Gabbiani Massimo s.a.s. • Via Villafranca, 30 • 10024 Moncalieri [TO] • tel. 011 64 59 84 • 011 64 042 53 • info@gabbianiguido.com • Part. IVA / Cod. Fisc. 04910330010 • R.E.A. Torino 669990

CONCESSIONARIO

П olivetti PARTNER

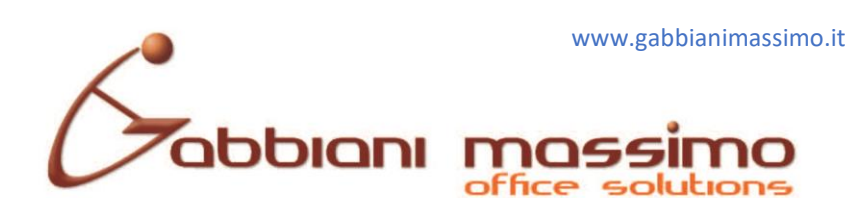

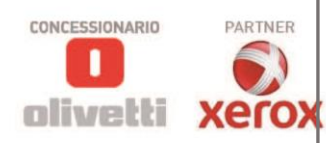

Torino 669990

 $LE.A. T$ 

0491 Fisc.

VA/Cod.

#### **Chiusura Fiscale:**

-(Solo per ambulanti) Se si utilizza eventualmente il Dongle, (Scatolotto Bianco), collegare il cavo dati al registratore di cassa, alimentarlo con una fonte esterna (alimentatore o Powerbank), verificare la presenza delle Tre luci verdi accese, la chiavetta USB collegata e con luce rossa.

-Accendere il Registratore di cassa e premere il tasto **"C"**.

Sul Display visualizzerà **"-------------------------"** e successivamente **"0,00",** digitare quindi con la tastiera numerica **"001"** seguito poi dal tasto **"ESEGUE MENU"**. Se la macchina non da errori del tipo, **"Errore rete"** e o **"Errore connessione" "Etc."**, vorrà dire che la trasmissione è andata a buon fine, altrimenti vedere il paragrafo **RITRASMISSIONE CHIUSURA FISCALE**. Se la macchina non da errori del tipo, "Errore rete" e o "Errore connessione"<br>
"Etc.", vorrà dire che la trasmissione è andata a buon fine, altrimenti vedere il<br>
paragrafo RITRASMISSIONE CHIUSURA FISCALE.<br>
NB: Tra le ore 0

**NB:** Tra le ore **03:00** e le **05:00** l'Agenzia delle Entrate disabilita i Server a chiusura sarà sempre **"ERRORE CONNESSIONE"**. 10024 Moncalieri [TO] . tel. 011 64 59 84 .

**NB: Non superare i 12 giorni di non trasmissione, in quanto l'Agenzia delle Entrate potrà sanzionare.**

Consigliamo di eseguire periodicamente un controllo nel cassetto fiscale per controllare la presenza e la correttezza dei corrispettivi inviati.

#### **Ritrasmissione forzata delle chiusure fiscali:**

Digitare su tastiera numerica **"500"** seguito dal tasto **"ESEGUE MENU"**. Se la macchina non da errori del tipo **"Errore rete"** e o **"Errore connessione"**, **"Etc."**, la trasmissione sarà andata a buon fine.

Altrimenti contattare la Ditta Gabbiani il primo giorno lavorativo utile, nelle ore di apertura.

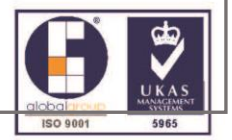

 $30 •$ 

Villafranca,

Via

abbiani Massimo s.a.s.

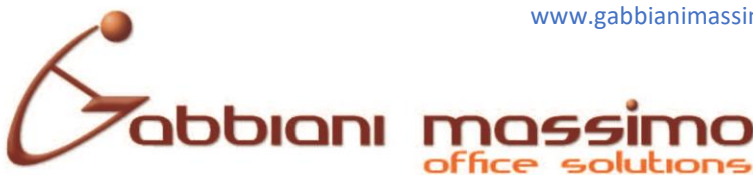

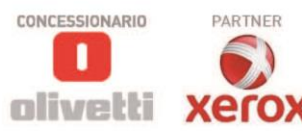

### **Chiusura Fiscale (per i clienti che hanno fatto disabilitare la trasmissione automatica in chiusura e le ritrasmettono da casa):**

-Digitare **"001"** e poi premere il tasto **"ESEGUE MENU"**.

Spegnere il registratore di cassa e collegare il Registratore di Cassa a Internet, come da istruzione del tecnico. Riaccendere e digitare **"500"** seguito dal tasto **"ESEGUE MENU"**, come nel paragrafo precedente.

#### **ANNULLO SCONTRINO IN CORSO:**

Se si sta emettendo uno scontrino e durante l'emissione si desidera annullarlo, prima di premere il tasto **"CASSA"**, digitare **"99"**, seguito dal tasto **"N MOD"** ed infine seguito dal tasto **"CASSA"**.

### **ANNULLO DI UNO SCONTRINO GIA' EMESSO:**

-Digitare **"930"** e poi il tasto **"ESEGUE MENU"**.

Verrà chiesto a questo punto, di inserire il numero dello scontrino presente in fondo allo scontrino da annullare, indicato con 8 numeri e diviso da un trattino (**Es: 0034-6290**) e la data di emissione (**ES: 12-05 2021**).

Immettere le prime quattro cifre del numero scontrino senza però mettere il tratto (**ES: 0034**) e premere il tasto **"ESEGUE MENU"**.

Immettere le ultime quattro cifre del numero scontrino e premere nuovamente il tasto **"ESEGUE MENU"**.

Inserire la data dello scontrino anch'essa senza trattini **"GGMMAA"** e premere il tasto **"ESEGUE MENU"**.

Sul Display apparirà **"ANNULLO AUTO"**, confermare premendo il tasto **"ESEGUE MENU"** se si desidera annullare lo scontrino, oppure premere il tasto **"C"** per terminare senza annullare lo scontrino.

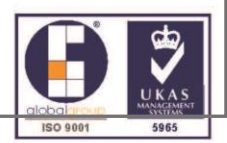

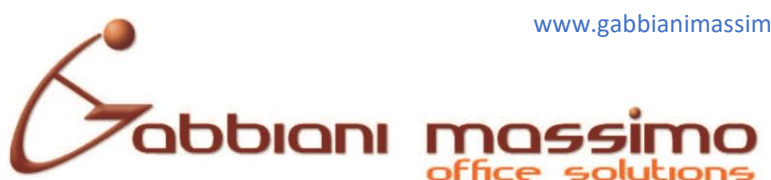

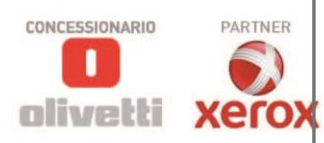

#### **CAMBIO ORA:**

Eseguire la chiusura fiscale. Digitare **"824"** seguito dal tasto **"ESEGUE MENU"**. Apparirà la data, controllare se è corretta e confermarla premendo il tasto **"ESEGUE MENU"**. Se dovesse apparire **"RIPETI"** reinserire la data e confermare con **"ESEGUI MENU"**.

A questo punto apparirà l'ora corrente **"hh:mm"**, inserire l'ora e minuti corretti e premere il tasto **"ESEGUE MENU"** per confermare. Se dovesse apparire **"RIPETI"** reinserire l'ora e confermare con **"ESEGUI MENU"**.

#### **CAMBIO ROTOLO:**

Premere il pulsante nero sulla carrozzeria, alzare il coperchio, sostituire il rotolo ricordandosi di recuperare il pezzo di metallo dal rotolino esaurito ed inserirlo nell'anima del nuovo rotolo, in modo che funga da contrappeso. Chiudere il coperchio e premere due/tre volte il tasto **"R"**, per controllare l'avanzamento. Successivamente premere il tasto **"C"**.

### **LETTURA TEMPORANEA INCASSO GIORNALIERO:**

Digitare **"110"** seguito dal tasto **"ESEGUI MENU"**.

A questo punto verrà visualizzato a Display l'incasso giornaliero sino a quel momento.

Al termine, premere il tasto **"C"** per tornare a fare gli scontrini.

### PER DUBBI /INFO CONTATTARE SERVIZIO ASSISTENZA TECNICA GABBIANI

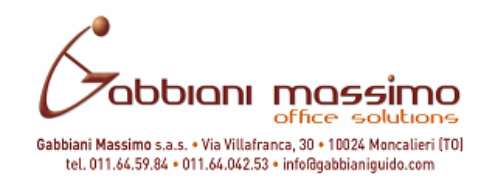

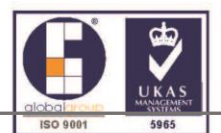